# ГОСУДАРСТВЕННОЕ АВТОНОМНОЕ УЧРЕЖДЕНИЕ ДОПОЛНИТЕЛЬНОГО ОБРАЗОВАНИЯ ВОЛГОГРАДСКОЙ ОБЛАСТИ "ЦЕНТР ПОДДЕРЖКИ МОЛОДЕЖНЫХ ИНИЦИАТИВ И ДЕТСКО-ЮНОШЕСКОГО ТУРИЗМА" (ГАУ ДО ВО "ЦПМИиДЮТ")

# Методические рекомендации по ведению социальных сетей для образовательных организаций

Автор-составитель: Ковалева А.И., педагог-организатор отдела экологических инициатив и творчества

Волгоград 2024

Методические рекомендации предназначены для работников образовательных организаций, в обязанности и интересы которых входит ведение социальных сетей учреждения. Основным объектом рекомендаций является социальная сеть "Вконтакте". В данных рекомендациях указаны шаги по заполнению, особенностям администрирования социальных сетей и др., с примерами групп образовательных учреждений. Таким образом, методические рекомендации помогут улучшить качество восприятия публикуемой информации, оптимизировать работу специалистов и наладить коммуникацию с аудиторией.

## Пояснительная записка

Социальные сети – необходимый каждой организации инструмент передачи информации о достижениях, изменениях в той или иной сфере деятельности, событиях и другого рода сообщений из жизни образовательного учреждения. Публикации на страницах сообществ обладают следующими функциями:

- поднимают имидж организации;
- увеличивают узнаваемость организации;
- информируют о мероприятиях и т.д<sup>1</sup>.

Социальные сети – сервисы для обмена информацией, такие как "Вконтакте" и "Одноклассники". В методических рекомендациях рассмотрена социальная сеть "Вконтакте".

## **Актуальность**

Повсеместное развитие технологий создает условия, в которых организациям гораздо удобнее использовать социальные сети в качестве обмена информацией. В связи с увеличивающейся конкуренцией среди образовательных учреждений и программ - организации необходимо уметь предоставлять информацию, которая будет лучше восприниматься аудиторией и привлекать внимание грамотным изложением и актуальным визуальным оформлением. Возможность оставлять отзывы обеспечивает доступность информации и оценку качества и иных характеристик образовательных услуг, влияющие на результаты деятельности организации.

Согласно вступившему в силу 1 декабря 2022 года нововведению, все органы власти и подведомственные организации Российской Федерации обязаны вести свои сообщества в соц.сетях<sup>2</sup>.

Целью методических рекомендаций является содействие в работе

1

<sup>&</sup>lt;sup>1</sup> Сенаторов А.А. Контент-маркетинг. Стратегии продвижения в социальных сетях. -М.:«Альпина Паблишер», 2019. – 15 с.

<sup>&</sup>lt;sup>2</sup> Информационно-правовой портал "Гарант.ру" [Электронный ресурс]//Режим доступа: https://www.garant.ru/news/1564104/?ysclid=lt5le0puz5924270193

"Вконтакте", сообществами учреждений  $\mathbf{B}$ социальной сети нал а также качественной помощи в ведении своей деятельности

# Основы заполнения сообщества

Многие сообщества образовательных организаций заполнены необходимой "потребителю" образовательных **VCJIOBHOMV**  $VCJIV<sub>l</sub>$ информацией лишь наполовину. При этом правильность заполненных разделов является основой для ведения сообществ.

Рекомендуется придерживаться ряда правил:

- 1. У сообщества должно быть краткое и простое название. Например. выборе названия сообщества лучше всего использовать при сокращения по типу "МОУ СШ". Так название легче воспринять и запомнить, а расшифровку сокращения лучше поместить в колонку описания.
- 2. При выборе типа сообщества указать "бренд или организация". Благодаря правильному типу администраторы в праве распоряжаться рядом исключительных для данного типа полезных функций.
- 3. В разделе «Тематика» выбираем раздел «Образование» и далее тип гимназия. После лобавляем учреждения: лицей, школа,  $\overline{\phantom{0}}$ официальный сайт учреждения.
- 4. Для подтверждения подлинности сообщества и повышения доверия со стороны аудитории следует получить метку "Госорганизация". Чтобы получить метку, необходимо привязать сообщество к учетной записи организации в ЕСИА через портал "Госуслуги". Для этого необходимо быть владельцем или администратором сообщества в социальной сети и иметь статус руководителя или администратора "Госуслугах". организации на После получения отметки под названием сообщества появляется значок флажка с подписью Госорганизация и надпись "подтверждено через Госуслуги".
- 5. В описании сообщества кратко расскажите об учреждении и о том, какую информацию можно получить будущим подписчикам интернет-сообщества. Следует указать контактную информацию учреждения, адрес и ссылку на сайт.
- 6. Меню сообщества создано для упрощения поиска информации. Добавляйте ссылки на статьи, важные альбомы, записи и многое другое. Вы можете указать в названии "последние новости", "олимпиады", "важное" и т.д. Меню следует оформлять в едином стиле с обложкой и "аватаркой".
- 7. Хештеги (начинаются с #) еще один помощник в поиске информации. Обычно ставятся в самый конец поста. Создайте свою систему хештегов по которым можно будет найти информацию. Например, #волонтеры покажет все посты на данную тему в сообществе (рисунок 1).
- 8. В разделе ссылки нужно указать ссылки, отправляющие на сайт вашего учреждения и другие ваши соцсети.
- 9. Включите возможность комментирования постов и сообщений.

Так с вами будет легче связаться и задать интересующие вопросы. Также в настройках сообщества можно включить функцию "сообщество онлайн". Благодаря функции будет видно, когда сообщество было активно. Помимо этого, сама социальная сеть выставляет каждому сообществу рейтинг по быстроте ответа в личных сообщениях<sup>3</sup>.

При создании сообщества – ключевым фактором является выбор правильной классификации:

- Аккаунт учетная запись пользователя в социальной сети, в которой содержится информация о пользователе, а также новости, которые он размещает.
- Публичная страница страница, созданная с целью предоставления информации об организации. Доступ к странице открыт для всех, подписаться на новости могут все пользователи социальной сети, опубликовать пост можно только после рассмотрения администратором.
- Группа *сообщество* в социальной сети, объединяющее участников с общими интересами. Доступ к группе может быть ограничен, есть возможность как открыть, так и закрыть доступ пользователей к публикации постов.

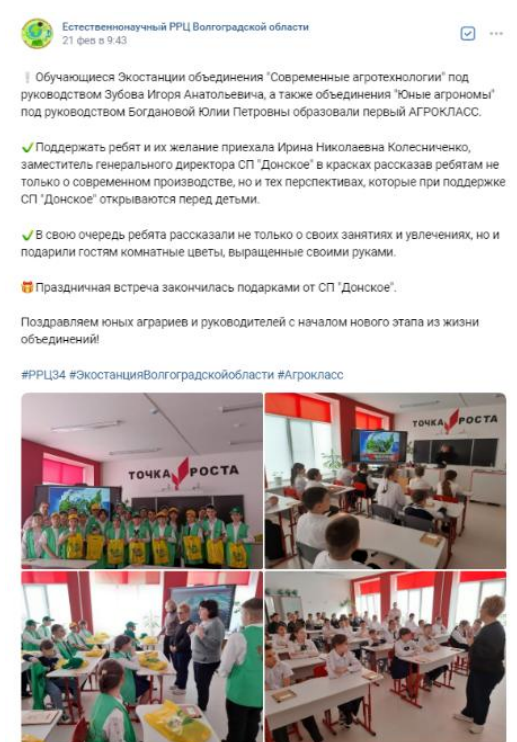

Рисунок 1. Пример системы хештегов

**<sup>.</sup>**  $3$  Социальная сеть "Вконтакте", сообщество "Госпаблики – Лучшее"[Электронный ресурс]//Режим доступа: [https://vk.com/gospubest?w=wall-216307558\\_1262](https://vk.com/gospubest?w=wall-216307558_1262) (дата обращения 22.02.2024).

## **Визуальное оформление сообщества**

Визуал очень важен для коммуникации с аудиторией. Разработайте свой "брендбук": с цветовой гаммой, шрифтами, с правилами использования изображений и техническими требованиями под каждую соцсеть. У Вконтакте собственные технические требования и особенности оформления информационных сообщений (постов). Например, при размещении поста дается выбор между "каруселью" – размещение картинок с возможностью прокрутки и "сеткой" – расположение картинок прямоугольно. Упростить работу по оформлению сообществ помогут следующие сервисы:

- 1. "Freepik" (сайт) фотосток (сервис со множеством фото) с преимущественно бесплатными картинками на любую тему.
- 2. "Bazaart" (сайт и приложение) поможет создать дизайн любого формата для любой цели с нуля. В данном сервисе множество шаблонов, которые можно подстроить под себя.
- 3. "Лето.Шрифты" сервис с собственной коллекцией бесплатных шрифтов.
- 4. Для сторис и "Vk клипов" "Posters", "Storyart" (приложения с шаблонами для сторис) и "InShot" (приложение для простой обработки и быстрого монтажа видеороликов).
- 5. "Главред" для проверки текста на читабельность, правильность стилистики изложения.
- 6. "Орфограммка" для проверки правильности написания.

На фото профиля (или автарку) сообщества лучше поставить логотип или герб учреждения. Размер миниатюры аватара — 200х200pх. Минимальный размер целого аватара — 400х400p. Обложка сообщества требует отдельного внимания. Можно как добавить короткие ролики со слайд-шоу в настройках, так и сделать шаблон с фотографиями и необходимой на ваш взгляд информацией (телефон, сайт и т.п.). Обложку можно загрузить в форматах PNG, JPG или GIF с соотношением сторон 3:1. Размеры:  $1590x530px^4$ .

## **Создание контента. Ключевые моменты**

Пост следует начать с заголовка. Заголовки бывают разными, в зависимости от цели сообщения. Различают заголовки-призывы, информационные заголовки, заголовки-обращения и т.п. Текст должен быть написан простым языком. Аудитория соцсетей не любит большое количество текста, поэтому чем меньше текста – тем лучше. Уходите от сложных речевых конструкций. Избегайте "воды" и канцеляризмов. Используйте эмодзи, играйте со словами. И самое главное – делите текст на абзацы. Оптимальный размер абзаца —  $3-4$  предложения<sup>5</sup>.

1

<sup>4</sup> Социальная сеть "Вконтакте", сообщество "Госпаблики – Лучшее" [Электронный ресурс]//Режим доступа: https://vk.com/gospubest?w=wall-216307558\_1270 (дата обращения 22.02.2024).

Для оптимизации контента лучше всего создать контент-план в таблице "Excel" (или других удобных сервисах). Контент-план – список планируемых постов по дням недели и датам. Контент-план поможет не запутаться в публикациях и спланировать свое время правильно. Поделите планируемые посты на рубрики. К примеру: рубрика "экологические праздники", рубрика "полезное", рубрика "официальные новости школы", "наши педагоги", "новости Минобрнауки" и т.д.

Стоит разнообразить публикуемый контент, который будет отвечать современным тенденциям. Создавайте более "человечные" посылы, рассказывайте о работниках, делитесь историями успеха педагогов, студентов. Сообщайте о том, насколько дружна ваша команда и делитесь новостями по внеучебной деятельности. Из актуальных форматов можно выделить "вопросответ" (рисунок 1), "советы и рекомендации", "достижения", "лица организации" (школы, вуза, ссуза и т.п.), "внеучебная жизнь" и "тематические мемы"<sup>6</sup> .

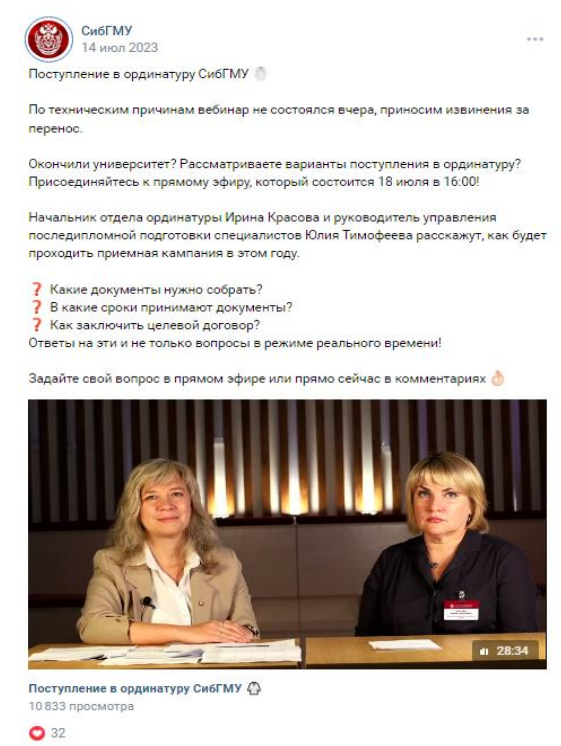

Рисунок 1. Пример актуальной рубрики вопрос-ответ

Резюмируя, в контенте важен визуал (рисунок 2), живой язык, качественные видео и фото – так алгоритмы Вконтакте будут продвигать ваши посты в личной ленте, внедряйте интерактивные форматы, а также своевременно отвечайте на сообщения и комментарии.

1

 $5$  Социальная сеть "Вконтакте", сообщество "Госпаблики – Лучшее" [Электронный ресурс]//Режим доступа: [https://vk.com/gospubest?w=wall-216307558\\_1262](https://vk.com/gospubest?w=wall-216307558_1262) (дата обращения 22.02.2024).

 $\delta$  Там же.

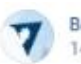

Волгоградский государственный университет ВолГУ 14 фев в 12-21

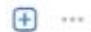

• Ты можешь намного больше, чем думаешь

С помощью проекта «Твой Ход» у тебя получится изменить свою жизнь к лучшему и стать частью огромного студенческого сообщества нашей страны.

Первокурсник России, заяви о себе и погрузись в студенческое сообщество и его возможности.

<del><u>▼</u> Трек</del> «ПервопроХодец» https://vk.cc/cuCkWR

400 лучших ребят получат ценные призы и подарки от нашего проекта и партнёров.

Подавай заявку на участие и погнали покорять этот мир ♥ #ТвойХод

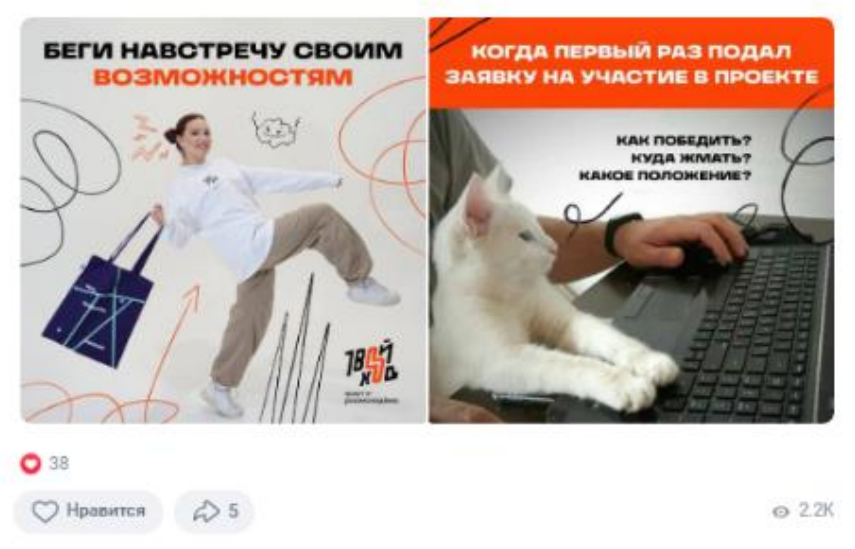

Рисунок 2. Пример оформления контента

### **Как работают алгоритмы**

Алгоритмы – набор критериев, по которому социальная сеть автоматически выбирает "релевантный" контент. Это тот контент, который больше всего понравится пользователям социальной сети. У каждой социальной сети такие критерии разные. Вконтакте учитывает качество фото и видео, простоту и правильность написанного текста, а также количество нажатия кнопки "мне понравилось" (или лайков) и количество поделившихся записью (или репостов). Качество контента повышает просмотры, в следствие чего появляются "лайки", которые выводят контент в "рекомендованные" на главной странице или "вам может быть интересно (если, например, ваш друг поставил "мне нравится" к посту)". В "Одноклассники" схожий алгоритм, за исключением того факта, что почти все "лайки" друзей будут видны в личной новостной ленте. В "Телеграм" с продвижением сложнее, но самый действенный и бесплатный способ – оставлять комментарии к постам телеграм-каналов со схожей тематикой. Такой инструмент продвижения работает и с сообществами "Вконтакте".

Используйте в своей деятельности Vk-клипы, сторис для новостей, создавайте красивый и качественный контент, пишите просто и понятно, пользуйтесь сервисами-помощниками и развивайте креативное мышление.

Таким образом, в методических материалах рассмотрены основы заполнения сообществ с советами по оформлению, приведен перечень ресурсов для улучшения и создания визуальной составляющей сообществ, перечислены главные правила, на которые следует ориентироваться при составлении контента и дано краткое описание работы алгоритмов.

# СПИСОК ЛИТЕРАТУРЫ

1. Информационно-правовой портал "Гарант.ру" [Электронный ресурс]//Режим доступа: https://www.garant.ru/news/1564104/?ysclid=lt5le0puz5924270193 (дата обращения 21.02.2024).

2. Социальная сеть "Вконтакте", сообщество "Госпаблики – Лучшее"[Электронный ресурс]//Режим доступа: https://vk.com/gospubest?w=wall-216307558 1262 (дата обращения 22.02.2024).

3. Социальная сеть "Вконтакте", сообщество "Госпаблики – Лучшее"[Электронный ресурс]//Режим доступа: https://vk.com/gospubest?w=wall-216307558\_1270 (дата обращения 22.02.2024).

4. Сенаторов А.А. Контент-маркетинг. Стратегии продвижения в социальных сетях. – М.:«Альпина Паблишер», 2019. – 15 с.

# Приложение 1. Практические советы по созданию сообщества

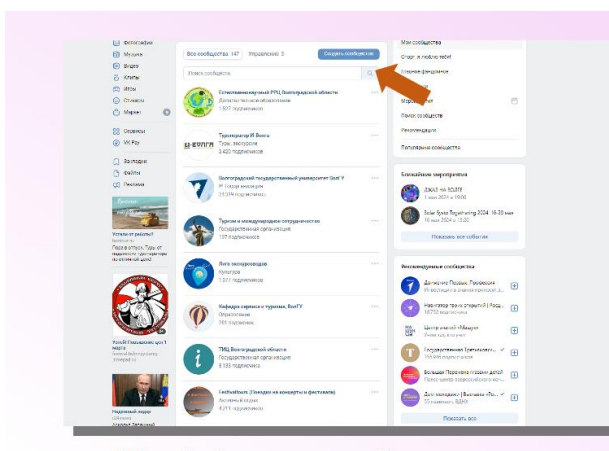

Шаг 1. Создаем сообщество Для этого выходим в меню «сообщества» и нажимаем на верхнюю плашку

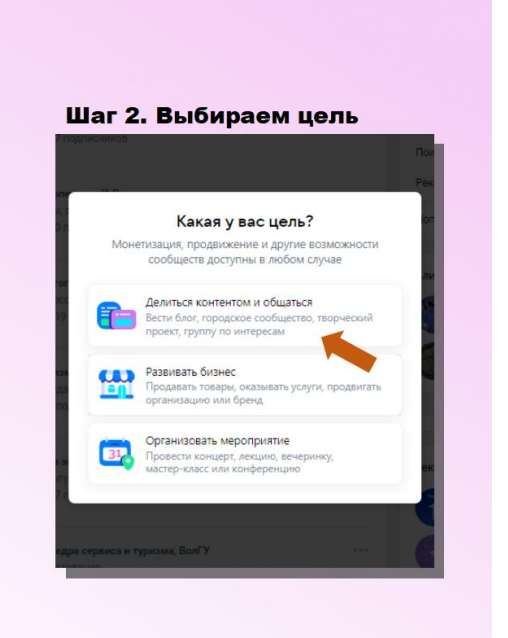

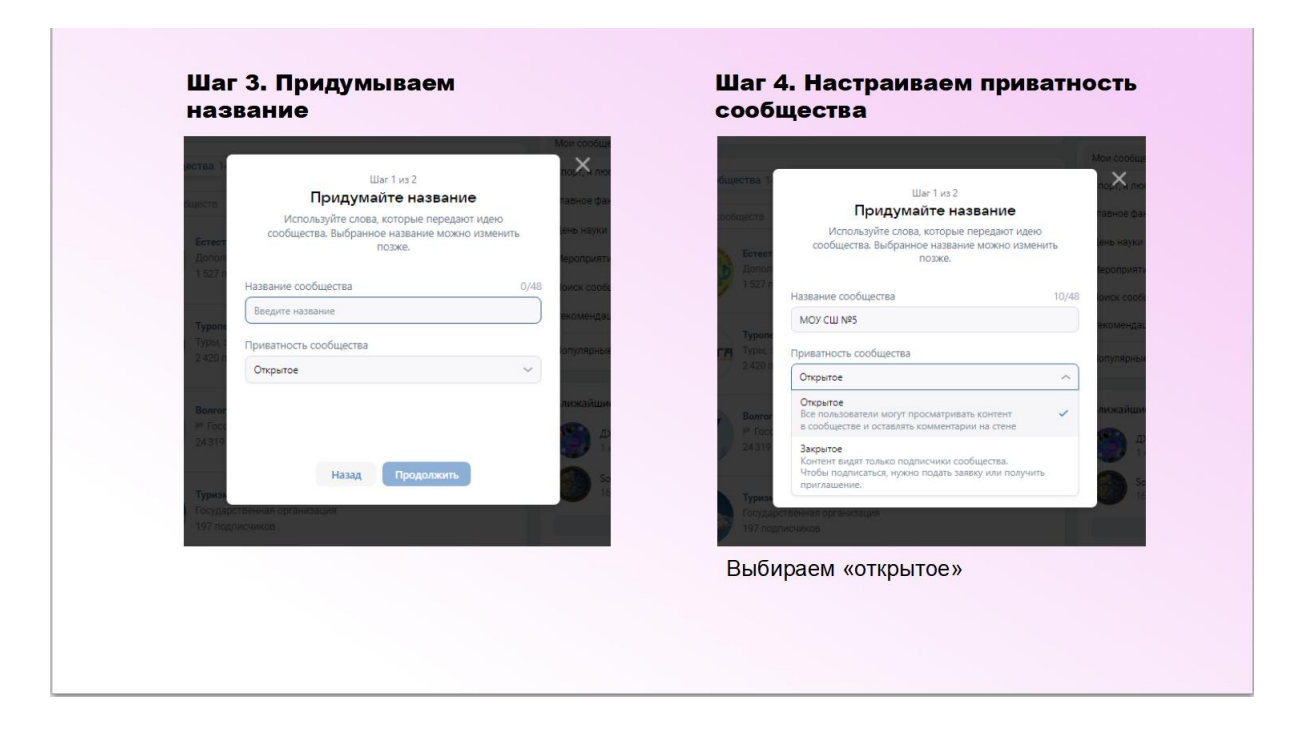

#### Шаг 3. Выбираем тематику

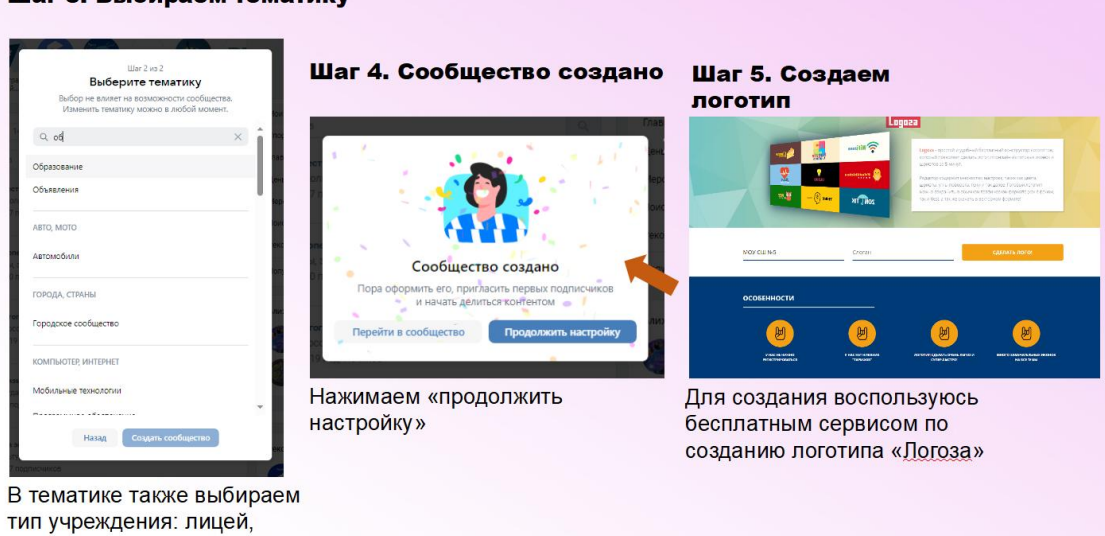

школа и т.д. Шаг 6. Создаем логотип

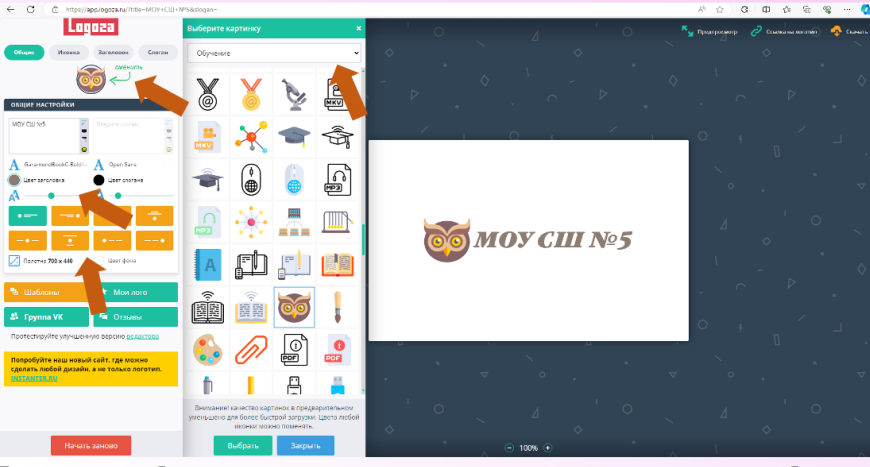

Для поиска изображения для логотипа - нажимаем на «сменить» сверху, выбираем раздел «образование» в меню справа. Редактируем шрифт по вкусу и чуть ниже выбираем расположение картинки и текста. Можно добавить подзаголовок

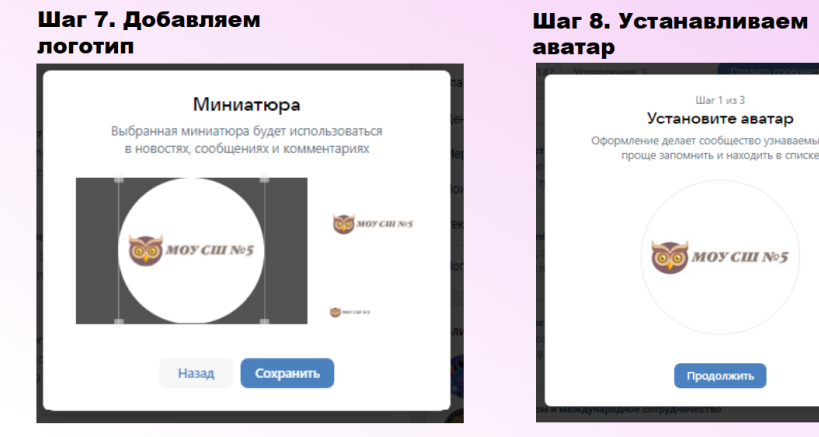

#### Шаг 9. Добавляем описание

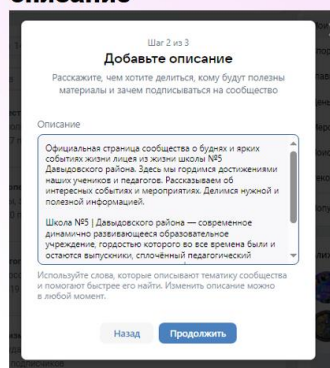

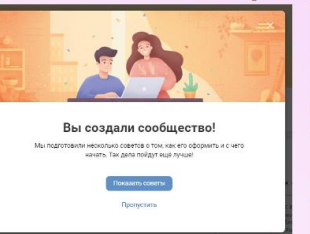

Нажимаем показать советы. Это поможет не запутаться

#### Шаг 10. Настраиваем сообщество

- 
- MOY CLU NºS
- 
- 

Вот так выглядит заполненная подробная информация

Помните о принципах составления описания

к основным настройкам

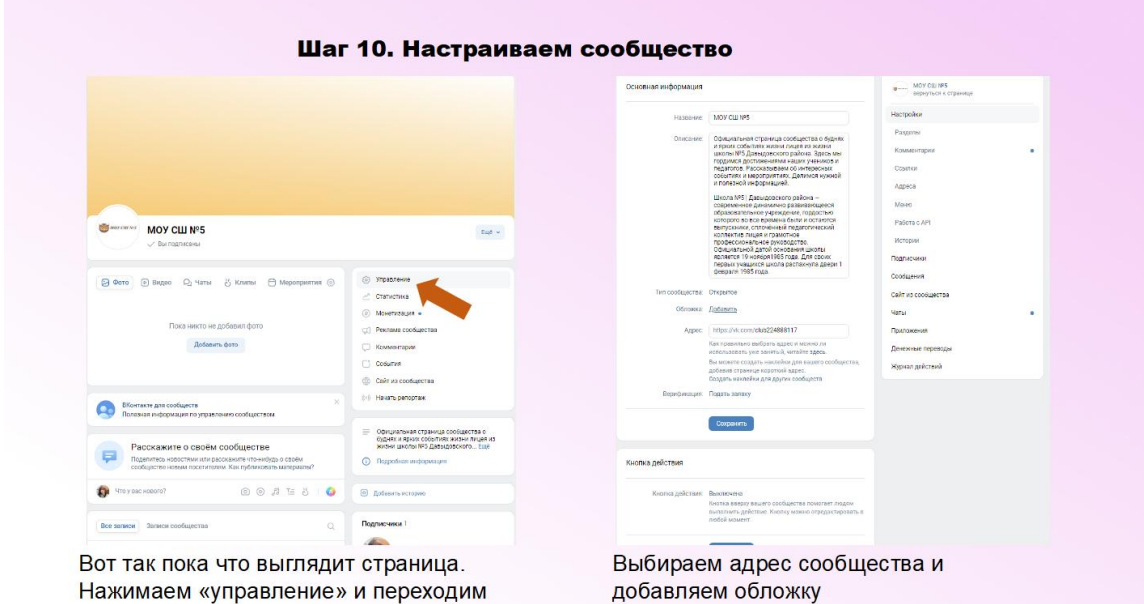

Шаг 11. Выбираем дизайн обложки

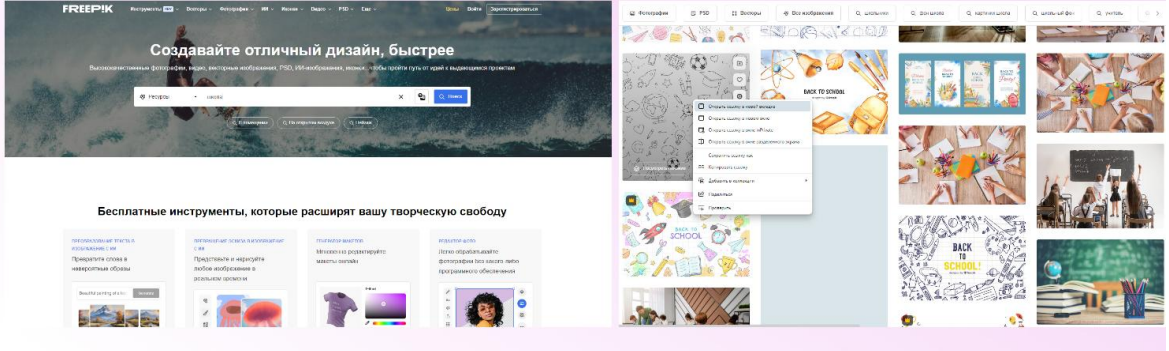

Для выбора дизайна обложки зайдите на сервис фрипик. Введите нужную вам тему в поиск

Выбираем понравившееся фото

Шаг 12. Загружаем обложку

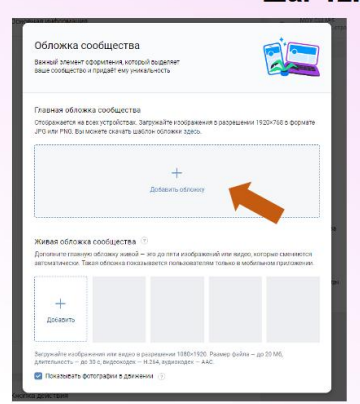

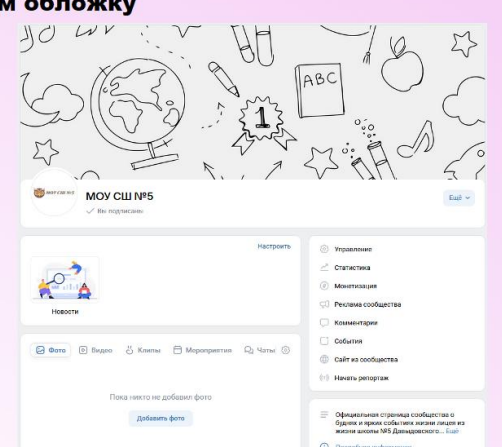

Вот так выглядит итоговый вариант созданного<br>сообщества. Плашка «новости» была добавлена в «управлении»

#### Шаг 13. Подтверждение через Госуслуги

 $\frac{M}{M}$ 

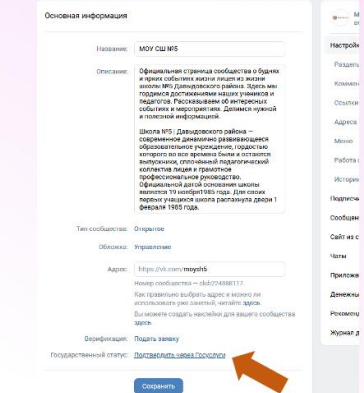

Заходим в управление. Первая кнопка «настройки», нажимаем подтвердить через Госуслуги

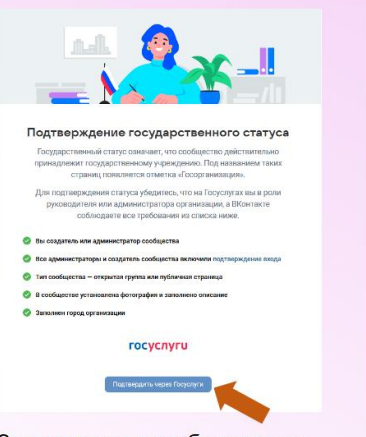

Знакомимся с требованиями. Нажимаем подтвердить

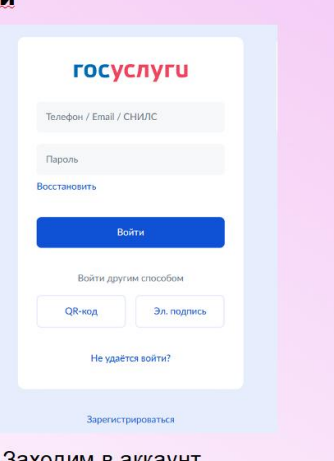

Заходим в аккаунт. Подтверждаем и метка - ваша!